#### Claiming Loyalty Rewards (SPIFs) on Samsung's Partner Portal

#### \*Click [here](http://b2bmkt.samsung.com/spiffs) for the current list of SPIFs\*

Training Manual

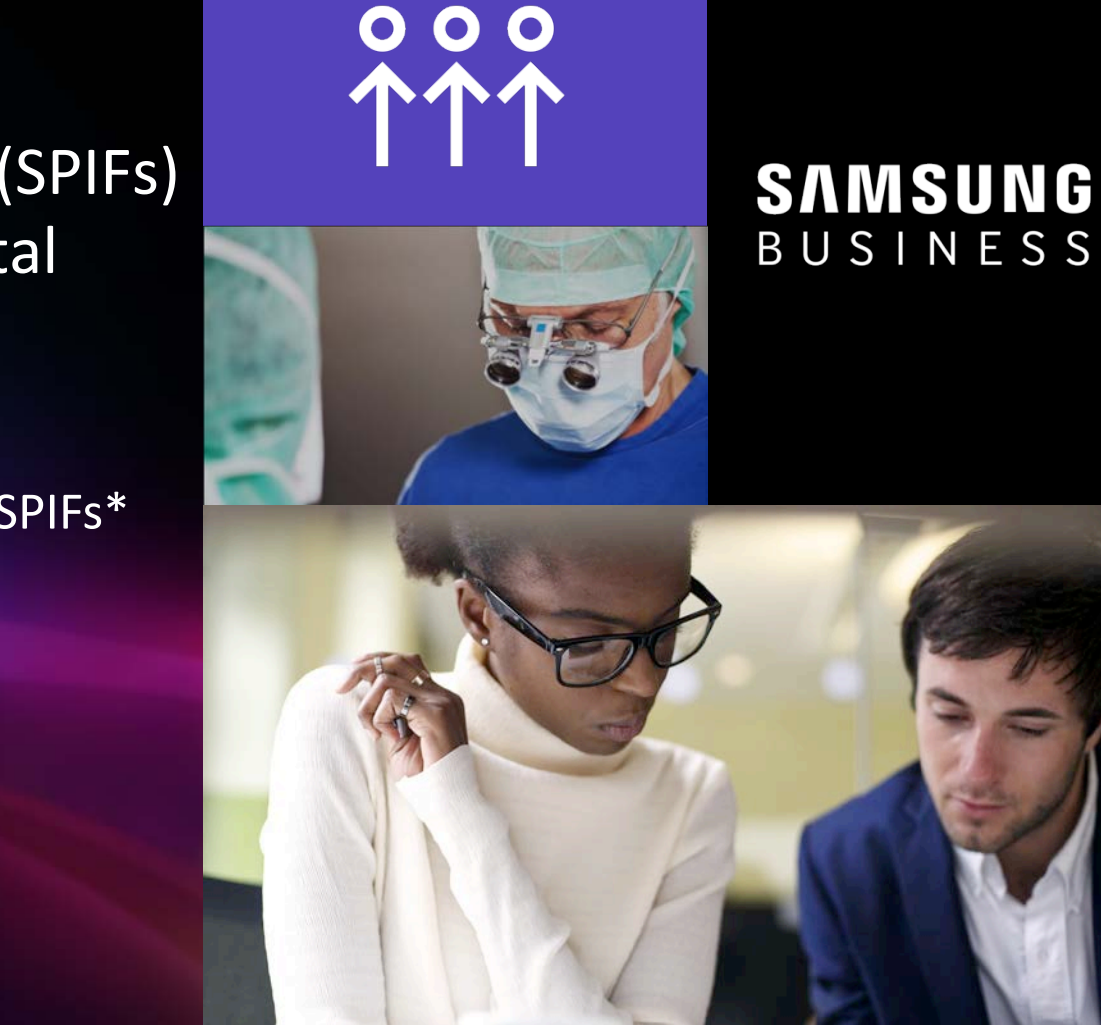

# **Logging into Samsung's Partner Portal**

- 1. Open an internet browser
- 2. Navigate to [http://partnerportal.samsung.com](http://partnerportal.samsung.com/)
- 3. Click "Partner Login"
	- > Enter your E-mail Address
	- > Enter your Password
- 4. Click "Login"

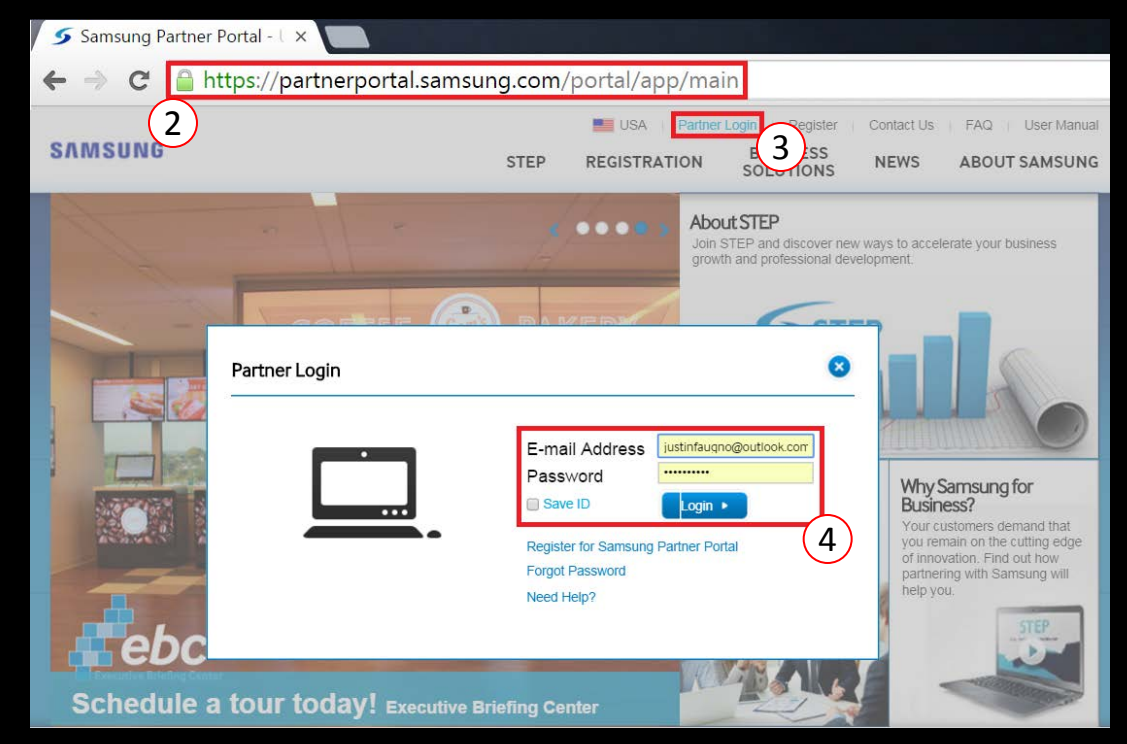

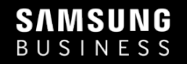

## **Accessing the SPIFF menu**

- 5. Hover your mouse over the "Program" menu
- 6. Click "SPIFF"

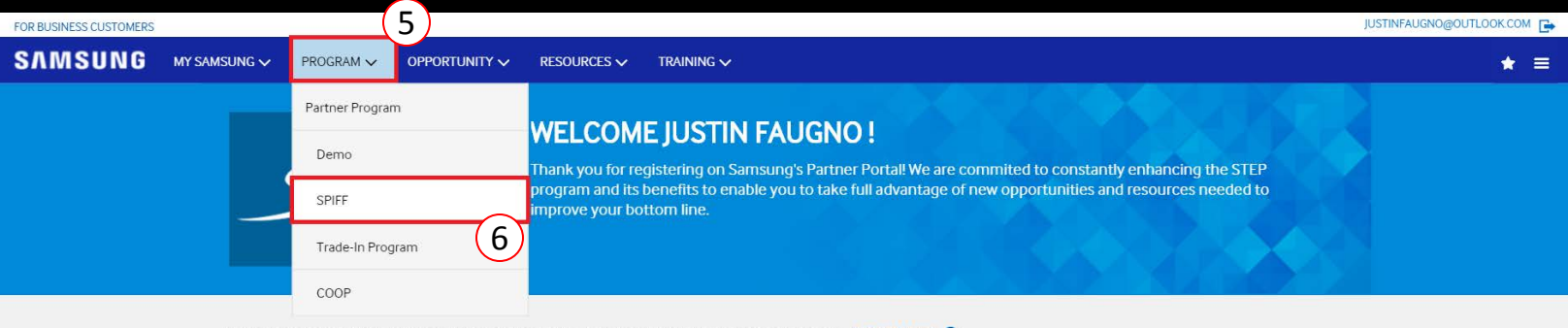

Samsung operates various Specialization Programs to support your professional business Apply Now! O

#### **NEWS & NOTICE**

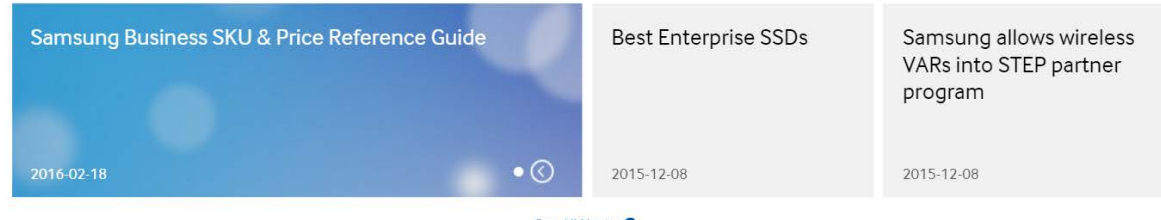

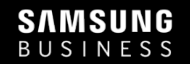

# **Applying for the Loyalty Rewards Program**

- 7. Fill out a quick application for the Loyalty Rewards Program
	- Your personal residence address, social security number, etc. are required to claim rewards.
- 8. Accept the Terms & Conditions (click the check box)
- 9. Click "Submit"

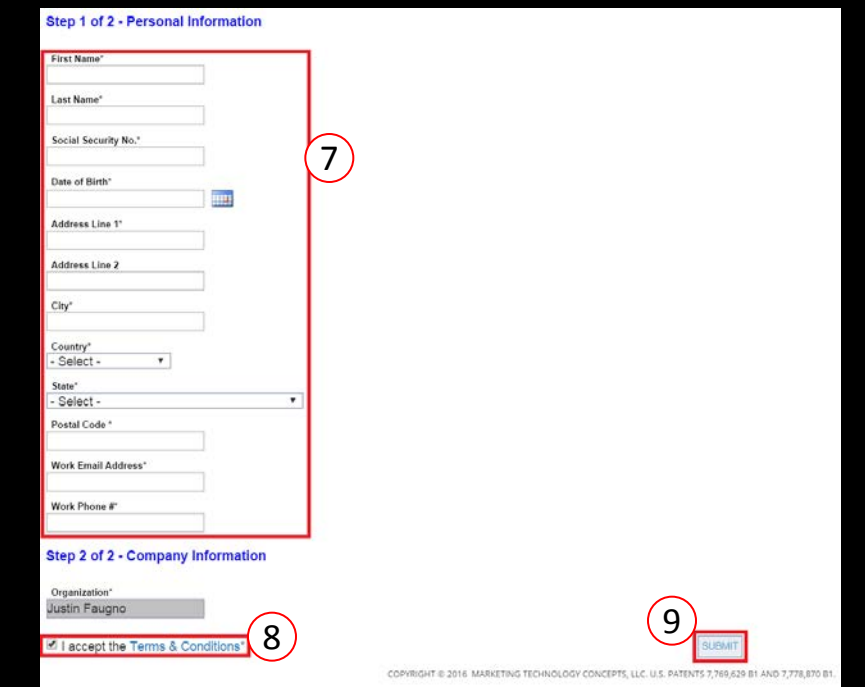

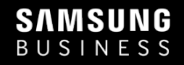

### **Creating Your First Claim**

- 10. Hover your mouse over the claim icon
- 11. Click "Create"

**SAMSUNG** BUSINESS

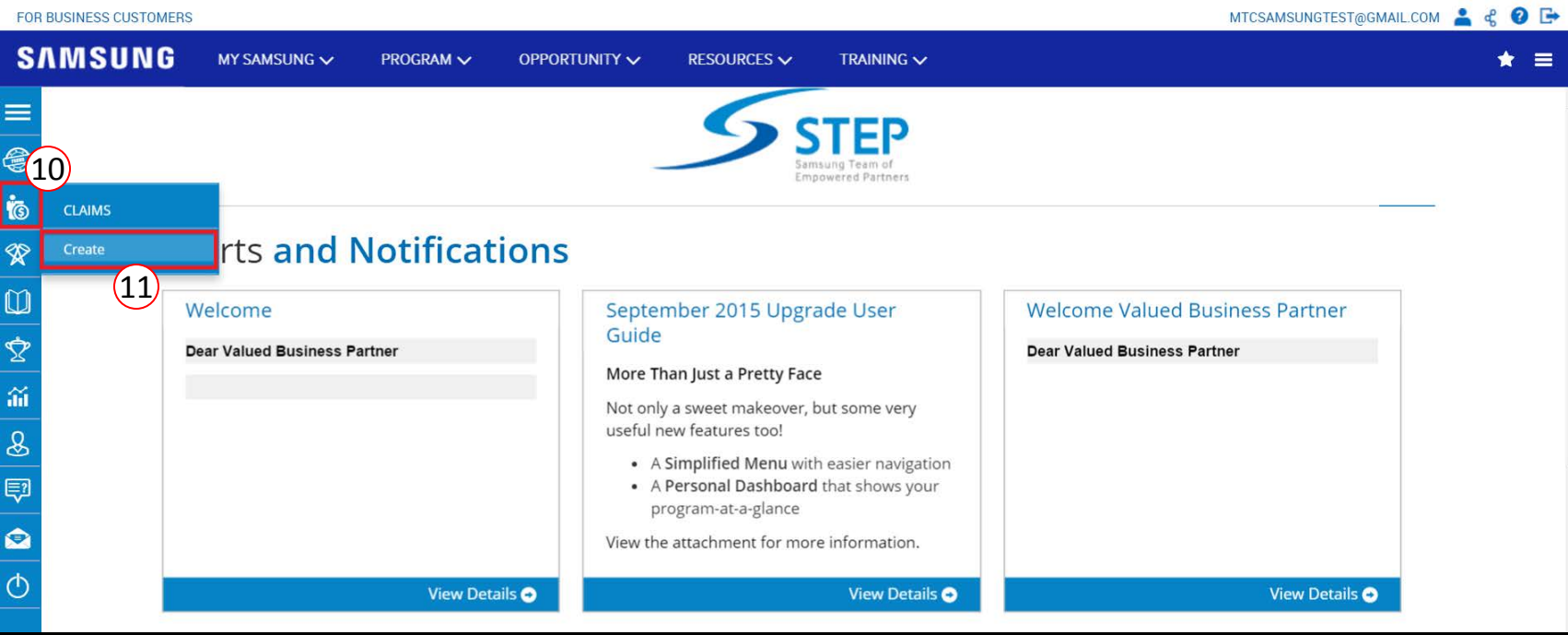

#### **Step 1 – Enter End User Invoice Information**

12. Enter end user information, invoice number, etc.

13. Click "Next"

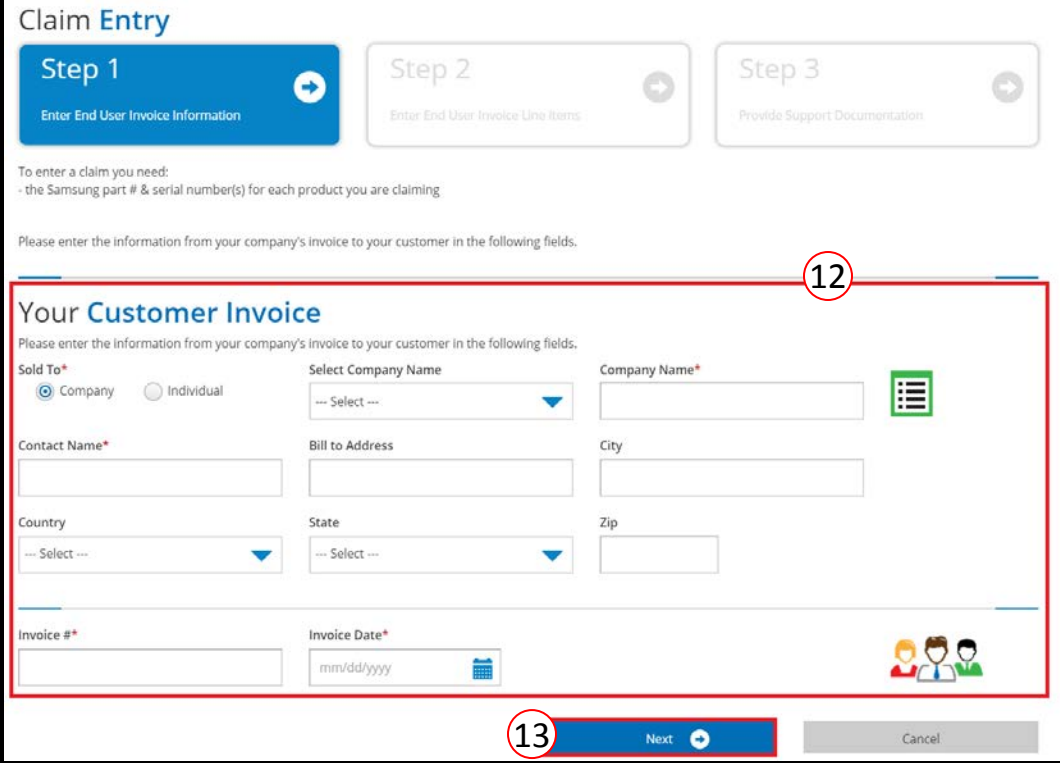

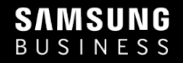

### **Step 2 – Enter End User Invoice Line Items**

- 14. Enter the Samsung Part Number, Qty, Sale Amount, and Serial Number(s)
	- To enter multiple serial numbers, just separate each one by comma or row
- 15. Click the "+" plus sign to add the line item

Delete This Claim

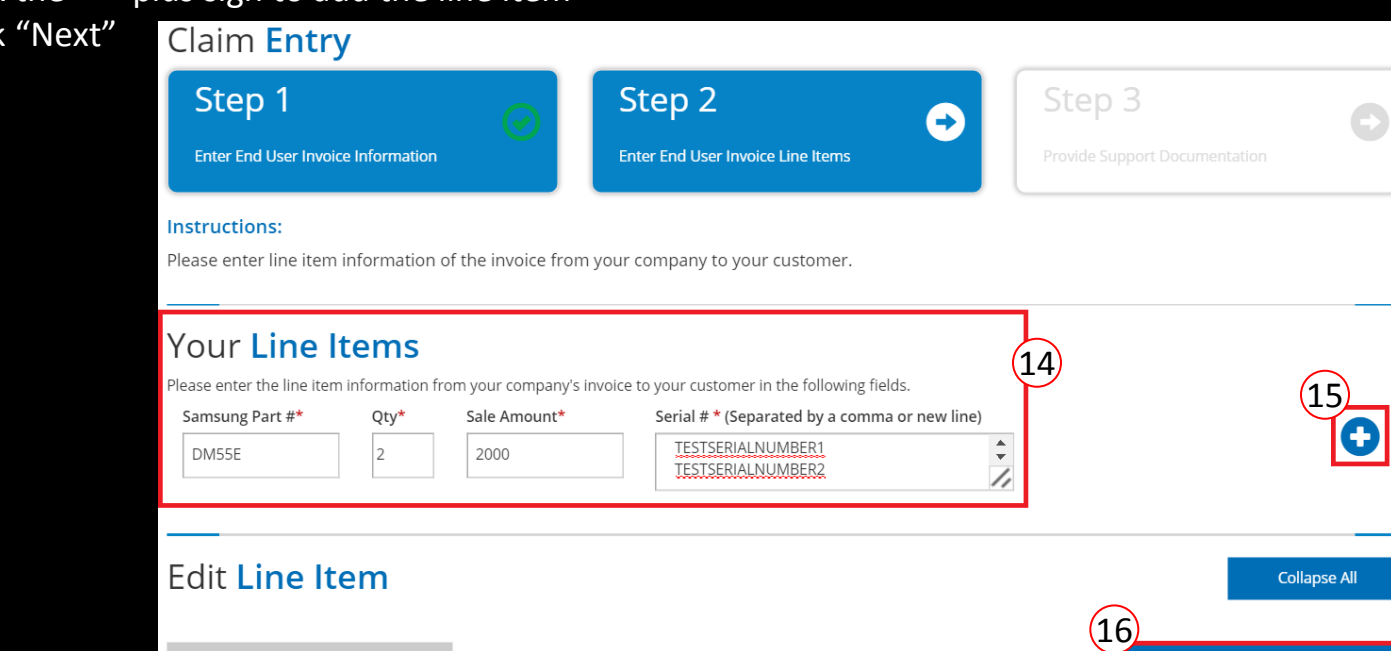

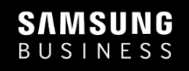

16. Click

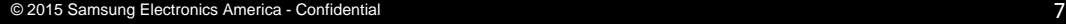

**Next** е

### **Step 3 – Provide Support Documentation**

- 17. "Browse" for the invoice to your end user
- 18. Click "Upload"
- 19. Click "Submit"

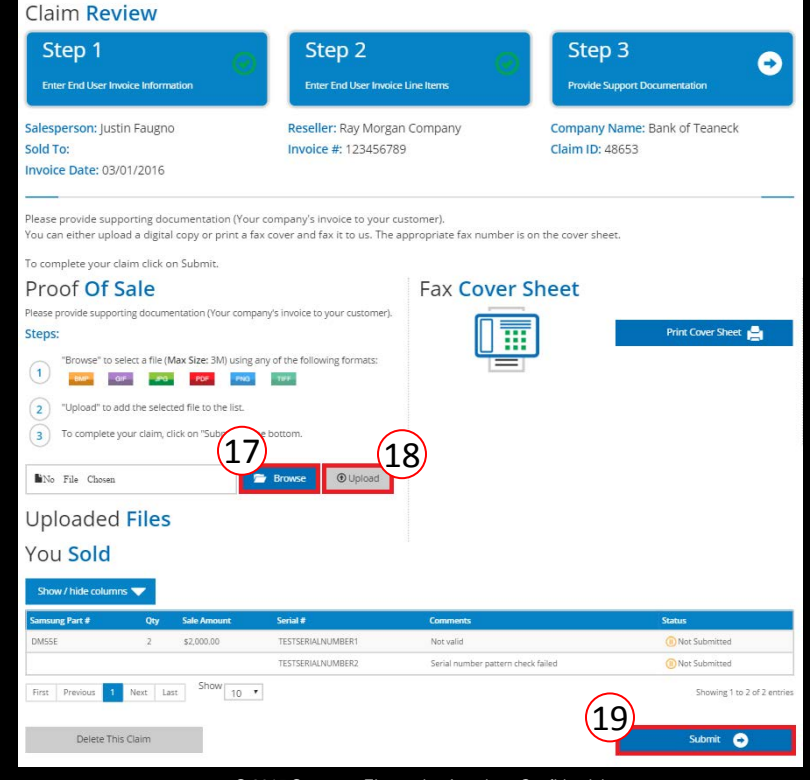

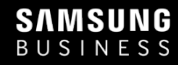

#### Click [here](http://b2bmkt.samsung.com/spiffs) for the current list of SPIFs

#### **SAMSUNG** BUSINESS

For questions, contact our helpdesk at

Phone: 1-866-263-3409 Email: [steprewards@mtcperformance.com](mailto:steprewards@mtcperformance.com)